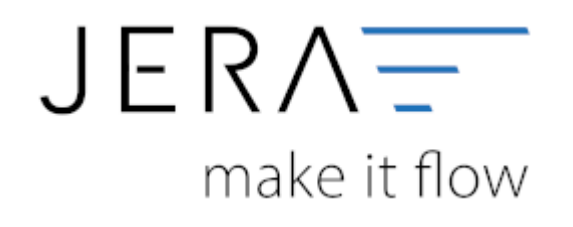

#### **Jera Software GmbH**

Reutener Straße 4 79279 Vörstetten

### **Inhaltsverzeichnis**

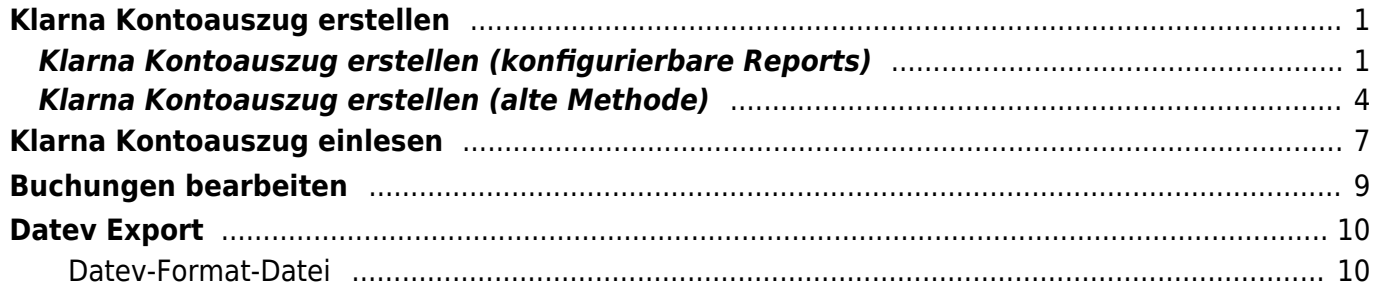

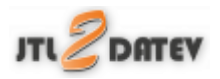

# <span id="page-2-0"></span>**Klarna Kontoauszug erstellen**

Loggen Sie sich bitte im Klarna Backend mit der URL<https://merchants.klarna.com>mit Ihren Zugangsdaten ein.

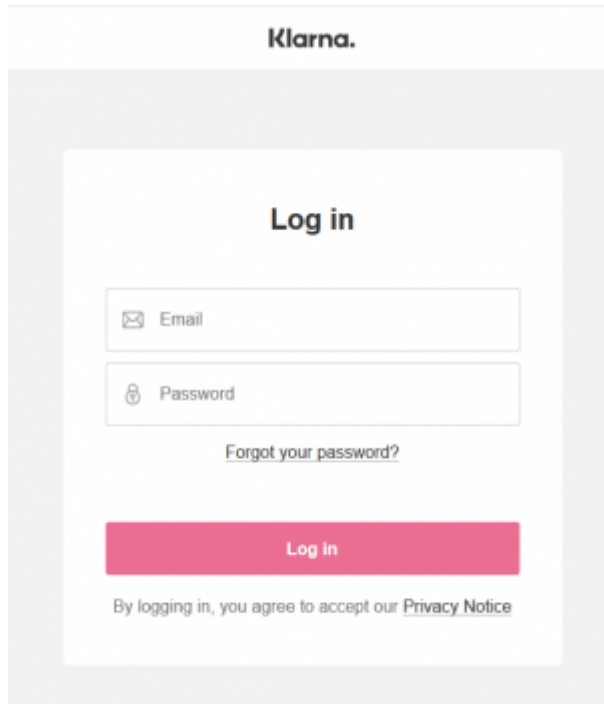

### <span id="page-2-1"></span>**Klarna Kontoauszug erstellen (konfigurierbare Reports)**

Sie haben nun die Möglichkeit die Report selbst zu konfigurieren.

Abrechnungen Klarna.

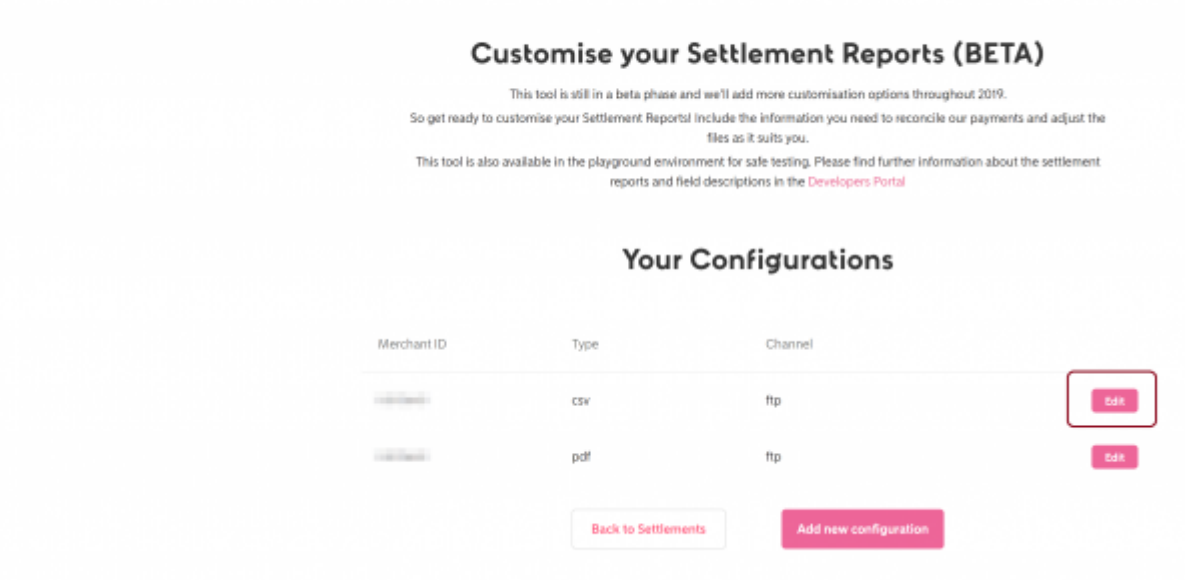

Um den CSV Export anzupassen, drücken Sie auf den Button "Edit".

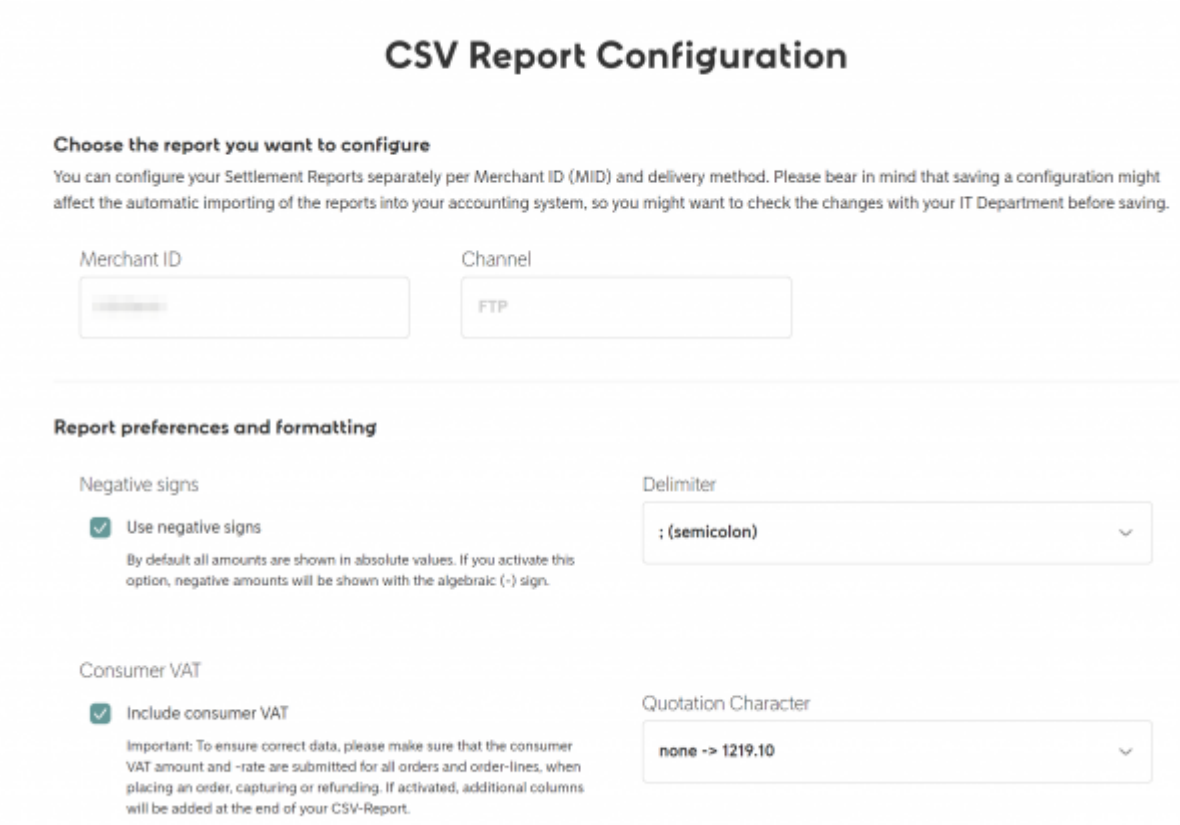

Behalten Sie die Standardeinstellungen zum Trenner bei.

#### Change the columns in your CSV report

Your CSV report is structured in two sections: the first two rows represent the settlement summary section and contain general information about the settlement and the total amounts. The transaction section lists all transactions. Both sections can be configured separately, by including fields and changing their order as it suits you.

+ Settlement summary section (The first two rows in the report)

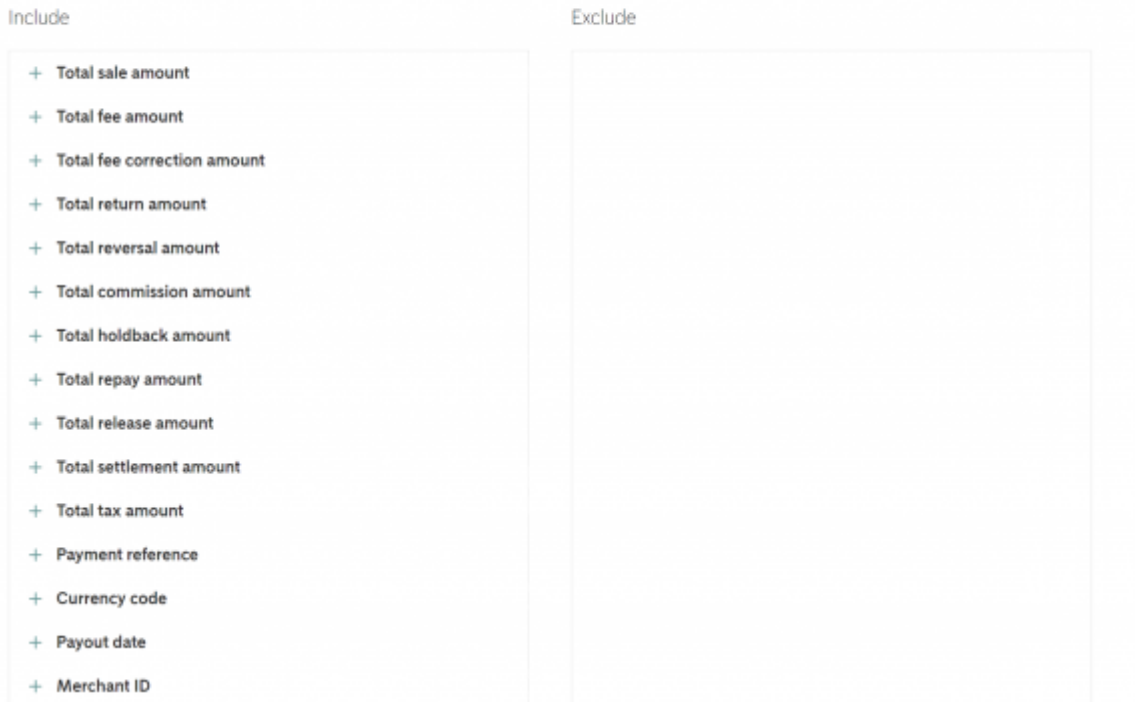

+ Transactions list (3rd and following rows in the report)

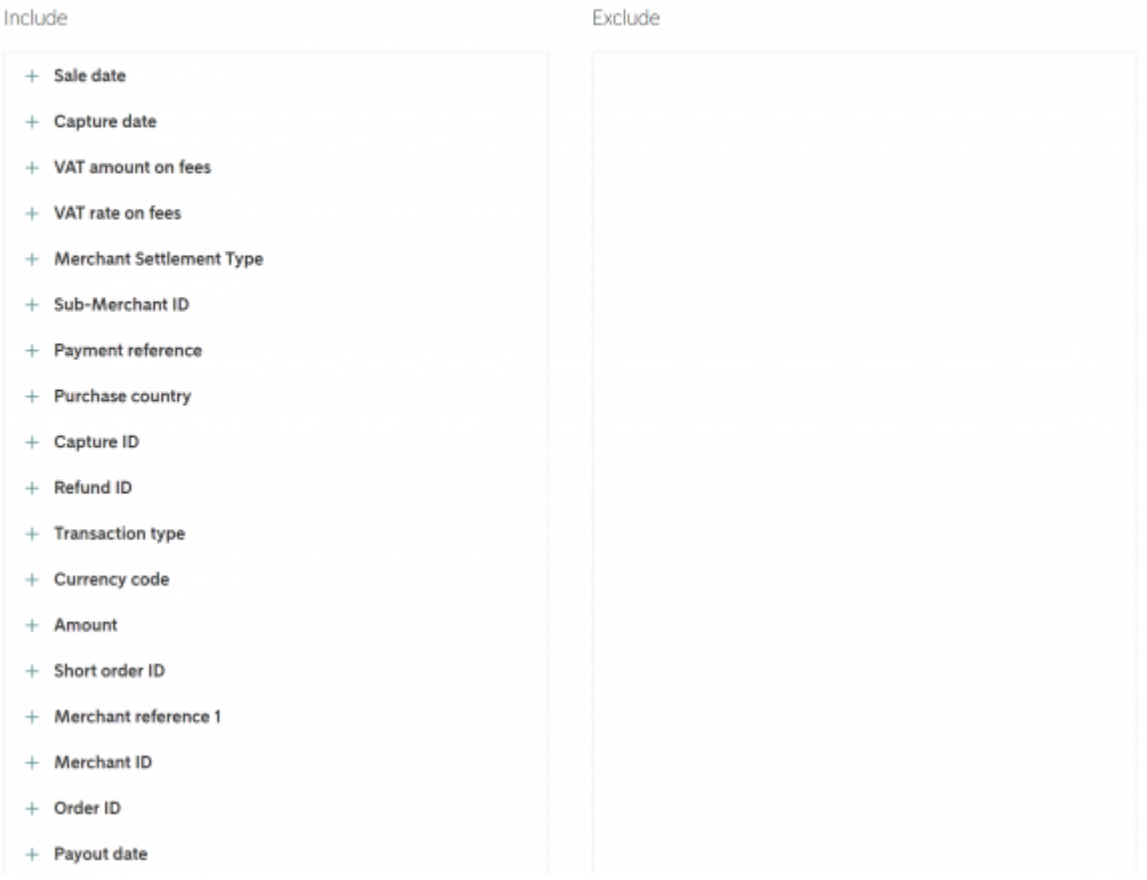

Wählen Sie einfach alle Felder für "Settlement summery section" und "Transactions list" aus. Die Schnittstelle extrahiert dann die benötigten Informationen.

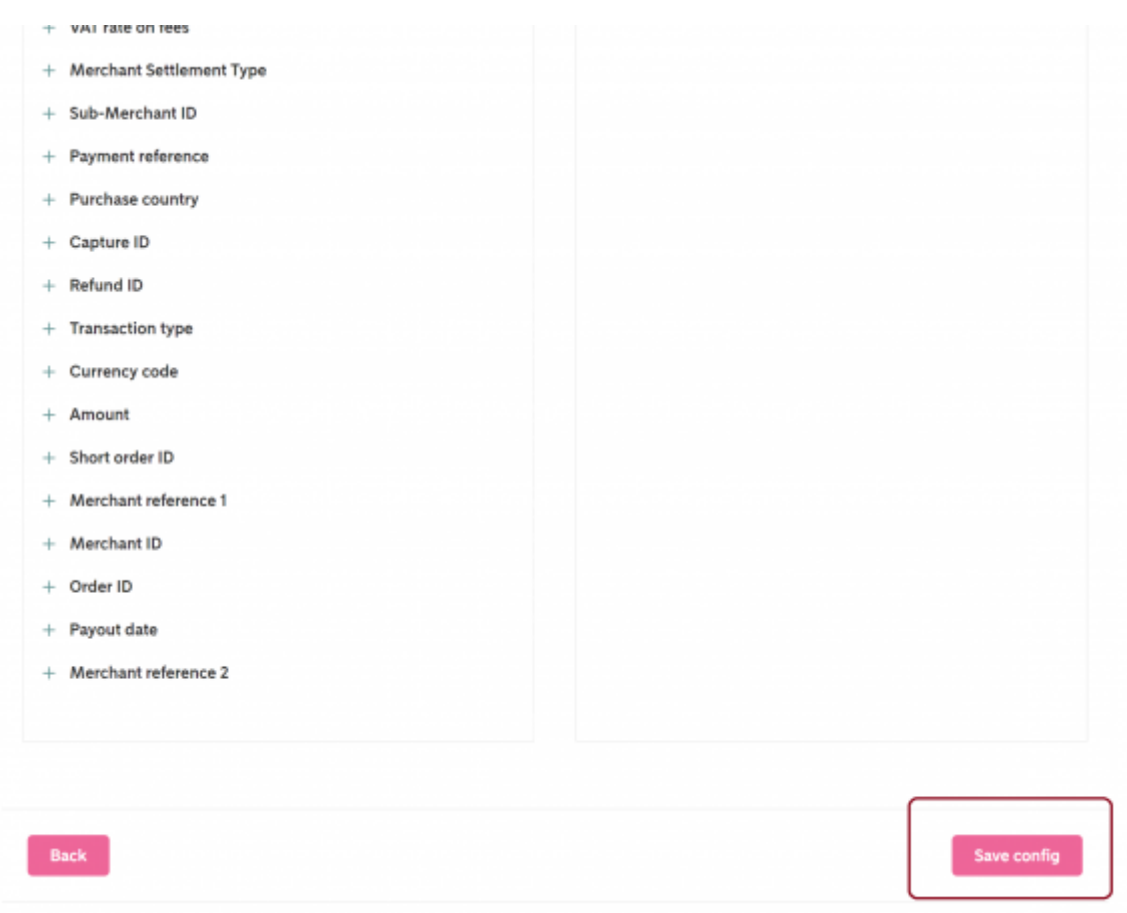

Speichern Sie am Schluss die Konfiguration.

Sie können nun die Reports in diesem Format erstellen und exportieren.

#### **Wichtig:**

Wählen Sie als Format im Setup der Schnittstelle "Alle Felder im neuen Klarna **Konfigurator" aus.**

### <span id="page-5-0"></span>**Klarna Kontoauszug erstellen (alte Methode)**

Wählen Sie bitte im Menü "Berichte / Auszahlungen" aus:

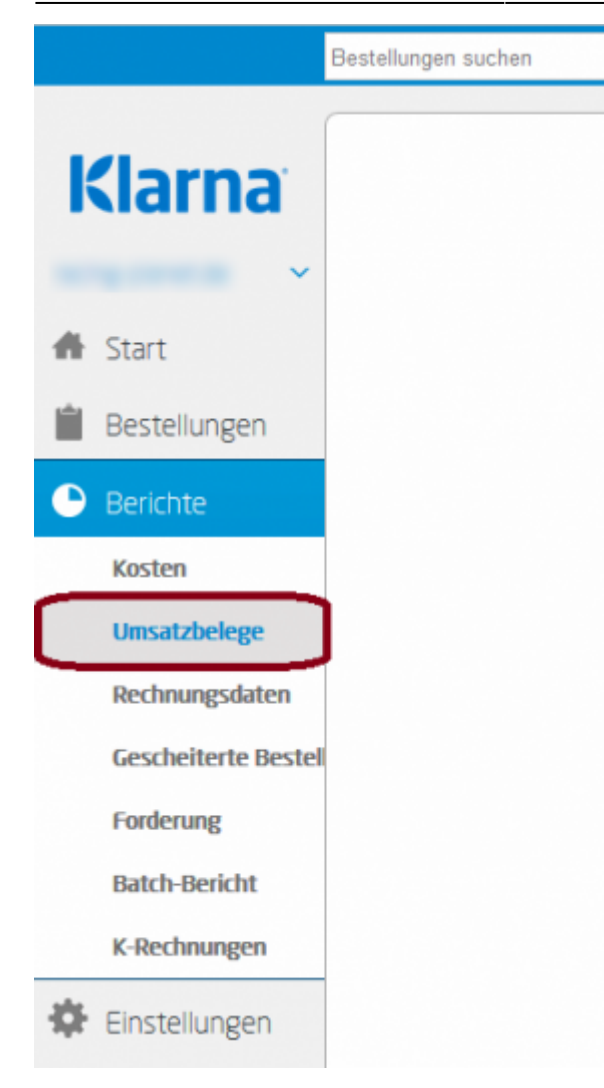

Wählen Sie den Zeitraum aus, den Sie exportieren wollen und lassen Sie danach die Liste der Auszahlungen mit dem Button "Anzeigen" erstellen.

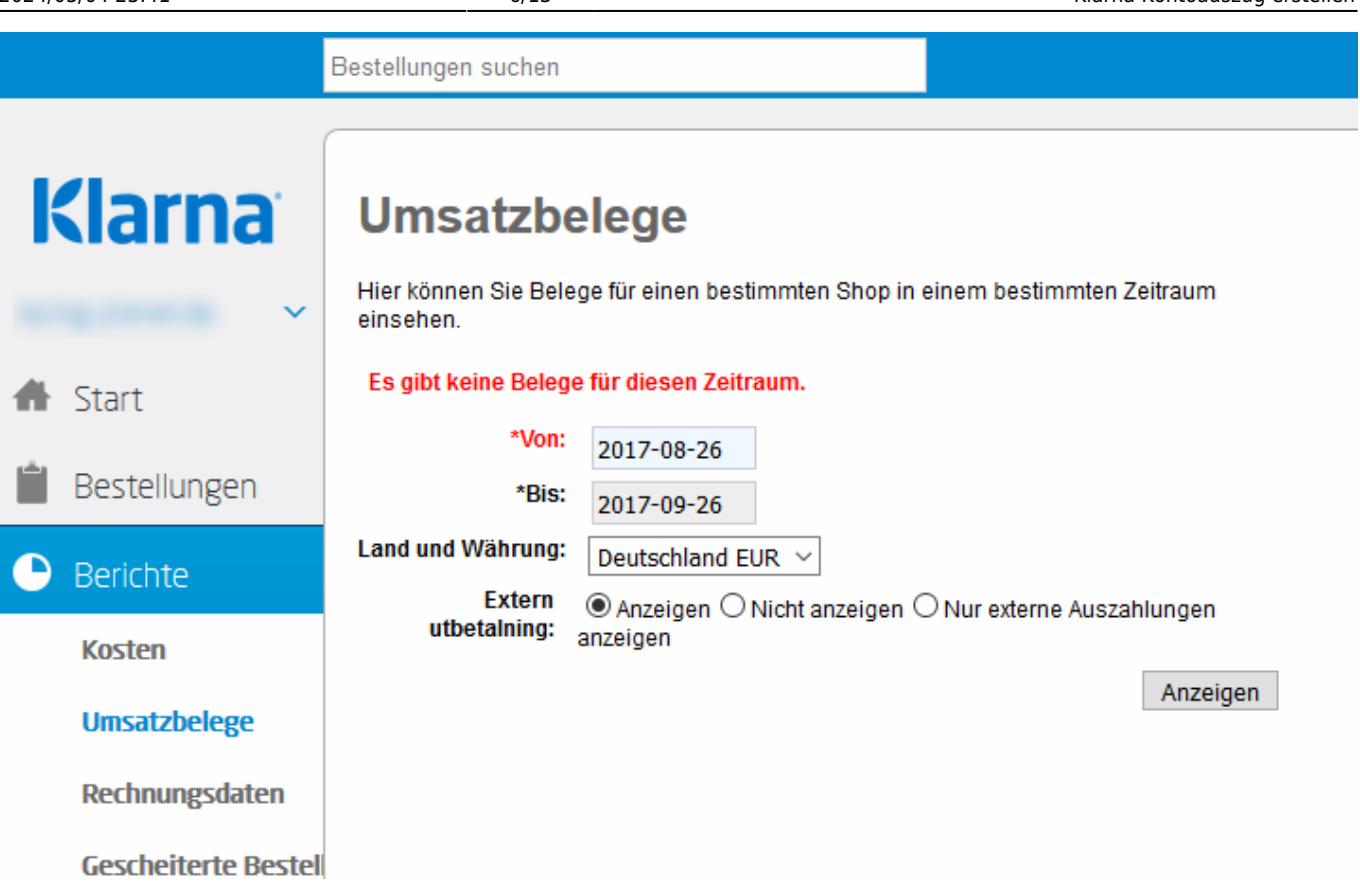

Sie erhalten nun die Liste aller Auszahlungen:

Sie können nun den Report an einen im Klarna Backend festgelegten FTP-Account schicken. Diesen müssen Sie per FTP dort abholen.

#### **Sie müssen mit dem Klarna Support das Format der Datei ändern:**

- Es muss ein ";" als Trenner ein der Datei benutzt werden. Im Standard wird ein "," benutzt. Dies führt bei den Beträgen …,36,23 , 1,23, …. zu Problemen, da die Beträge auch Kommas enthalten.
- Es müssen auch die Gebühren übertragen werden.

Der Report sollte wie folgt aussehen:

Datum;Typ;Währung;Betrag;MwSt Betrag;Klarna Rechnungsnummer;Bestellnummer;Mwst.;Shop ID;Klarna Rechnungsnummer2;Payment Date;Bestellnummer2 14.09.2017;Verkauf;EUR;329,88;52,67;1915296640431;AFS.de-527130;19;12345- EID;5,17096E+17;05.10.2017; 14.09.2017;Ausführungskosten;EUR;-1,69;;1915296640431;AFS.de-527130;;12345- EID;5,17096E+17;05.10.2017; 14.09.2017;Transaktionskosten;EUR;-9,86;;1915296640431;AFS.de-527130;;12345- EID;5,17096E+17;05.10.2017; 14.09.2017;Retoure/Rabatt;EUR;-59,95;-9,57;1915296640431;AFS.de-527130;19;12345- EID;5,17096E+17;05.10.2017; 18.09.2017;Verkauf;EUR;347,8;55,53;1914130970431;AFS.de-527111;19;12345EID;5,17096E+17;05.10.2017; 18.09.2017;Servicegebühr;EUR;-10,4;;1914130970431;AFS.de-527111;;12345- EID;5,17096E+17;05.10.2017; 18.09.2017;Verkauf;EUR;73,56;11,74;1917104060435;AFS.de-527154;19;12345- EID;5,17096E+17;05.10.2017; 18.09.2017;Ausführungskosten;EUR;-1,69;;1917104060435;AFS.de-527154;;12345- EID;5,17096E+17;05.10.2017; 18.09.2017;Transaktionskosten;EUR;-2,2;;1917104060435;AFS.de-527154;;12345- EID;5,17096E+17;05.10.2017; 18.09.2017;Verkauf;EUR;129,72;20,72;1918240070430;AFS.de-527169;19;12345- EID;5,17096E+17;05.10.2017; 18.09.2017;Ausführungskosten;EUR;-1,69;;1918240070430;AFS.de-527169;;12345- EID;5,17096E+17;05.10.2017; 18.09.2017;Transaktionskosten;EUR;-3,88;;1918240070430;AFS.de-527169;;12345- EID;5,17096E+17;05.10.2017; ….

Dies muss zurzeit noch von einem Techniker bei Klarna eingerichtet werden.

## <span id="page-8-0"></span>**Klarna Kontoauszug einlesen**

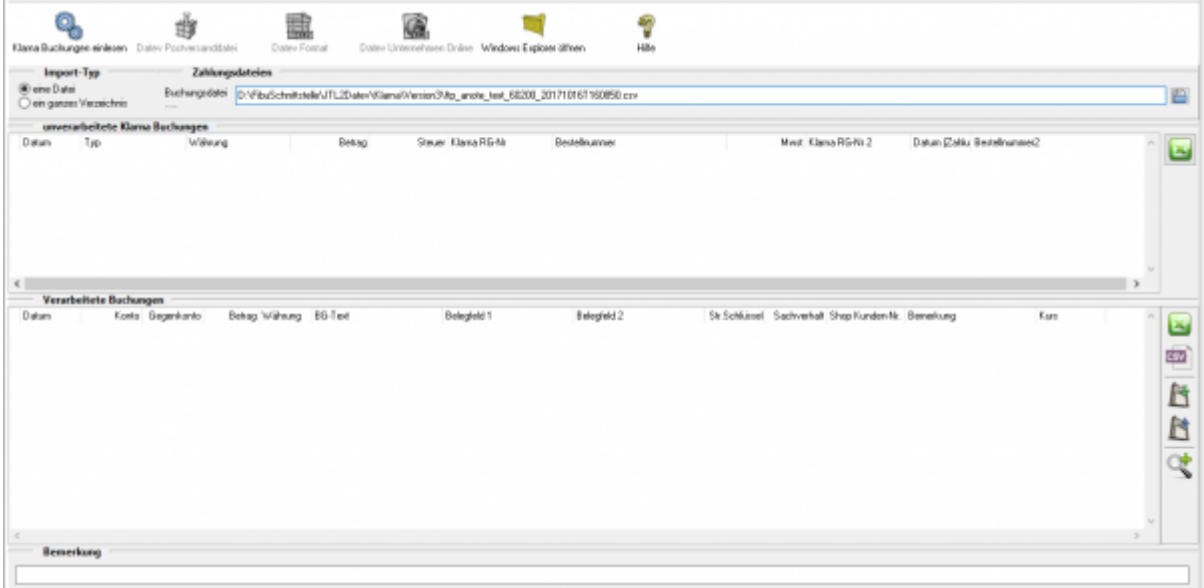

Entscheiden Sie zuerst, ob Sie nur einen Datei oder ein ganzes Verzeichnis einlesen möchten.

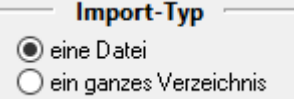

Wollen Sie nur einen Datei einlesen, müssen Sie die Datei auswählen, die Sie

#### heruntergeladen haben.

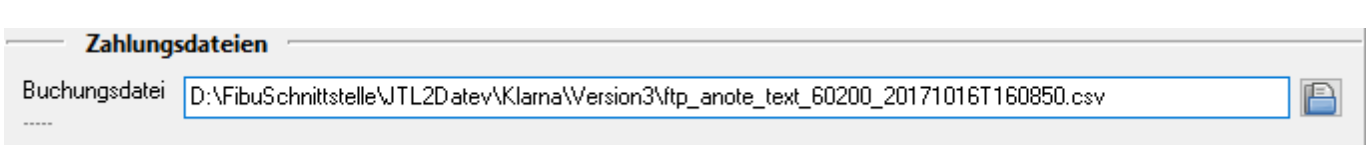

Drücken Sie auf den Button hinter dem Dateinamen. Es öffnet sich folgende Maske:

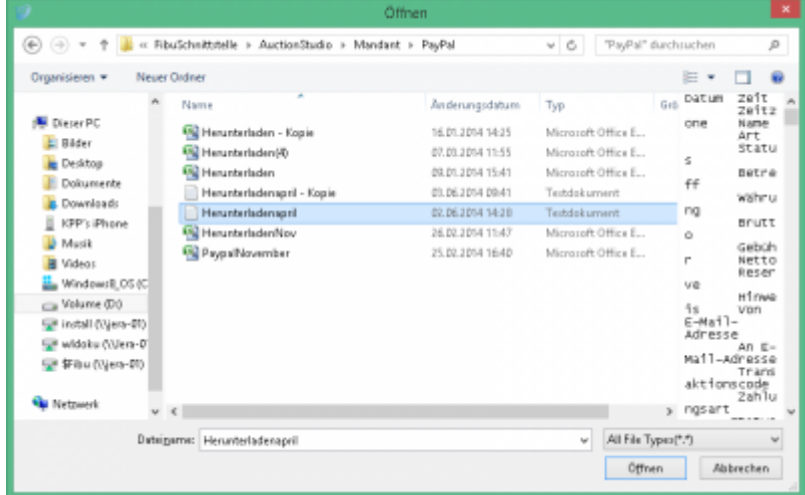

Möchten Sie mehrere Dateien importieren, können Sie ein ganzes Verzeichnis auswählen. In diesem Fall werden alle Dateien, die in diesem Verzeichnis liegen verarbeitet.

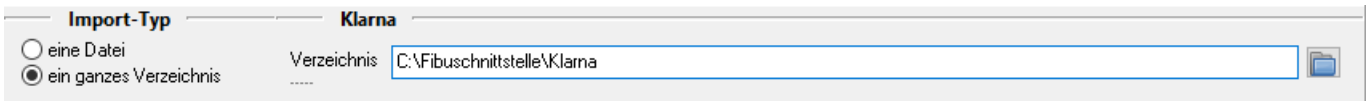

Klicken Sie nun auf den Button "Klarna Buchungen einlesen".

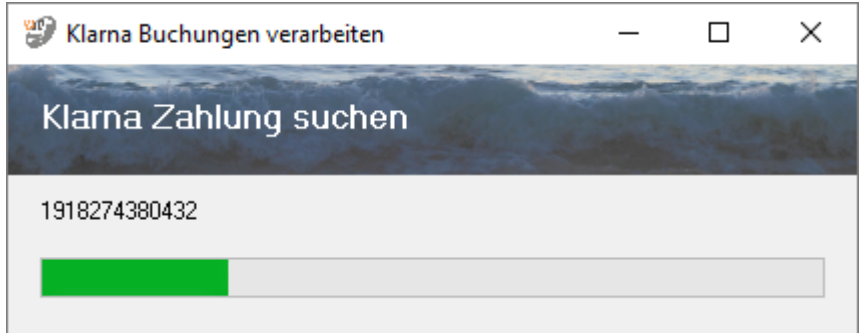

Der Import kann folgendermaßen aussehen:

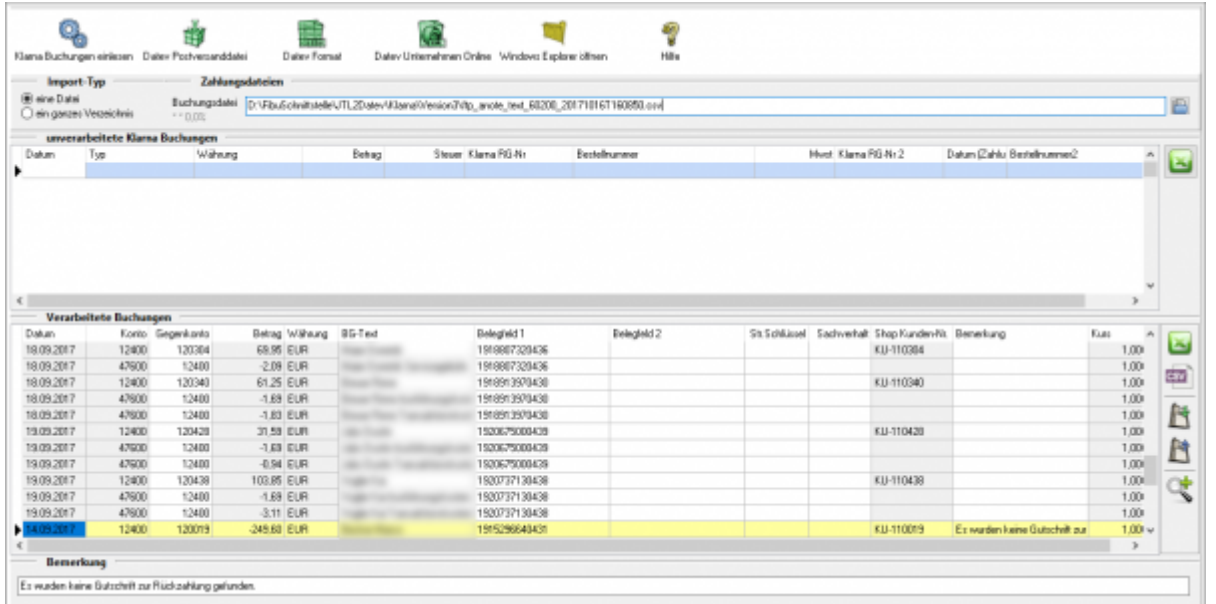

#### **• Fehlerhafte Buchungen in den "Verarbeiteten Buchungen"**

Bevor Sie die Postversanddatei oder die Datev EXTF Datei erstellen, können Sie hier nicht zugeordnete Buchungen korrigieren. Mit der Lupe haben Sie die Möglichkeit, nur diese Buchungen anzuzeigen. Tragen Sie bitte in das Belegfeld1 die korrekte Rechnungs- oder Gutschrifts-Nummer ein. Falls Sei über Einzeldebitoren buchen, müssen Sie auch das Debitorenkonto korrigieren.

# <span id="page-10-0"></span>**Buchungen bearbeiten**

Sie haben die Möglichkeit die Buchungen zu verarbeiten

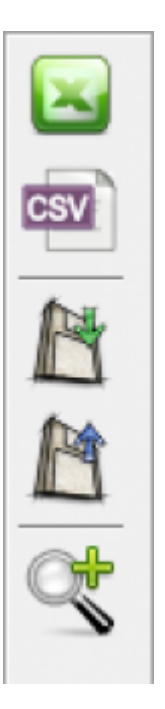

#### **CSV Export**

Exportieren Sie die Buchungen als CSV Datei

**Buchungen speichern**

Sie können hier die Buchungen, zur späteren Bearbeitung, speichern.

**Buchungen laden** Wenn Sie den zuletzt gespeicherten Buchungsstapel noch einmal bearbeiten wollen, wird dieser mit diesem Button geladen.

#### **Fehlerhafte Buchungen anzeigen**

Mit der Lupe können Sie alle fehlerhaften Buchungen anzeigen lassen.

Wenn Sie wieder alle Buchungen anschauen möchten, drücken Sie auf folgenden Button

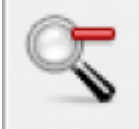

# <span id="page-11-0"></span>**Datev Export**

### <span id="page-11-1"></span>**Datev-Format-Datei**

#### **Datev-Format-Datei erstellen**

Nachdem Sie die Belege ausgelesen haben, können Sie mit dem Button "Datev Format" diese Belege weiter verarbeiten.

Diese Dateien werden in Ihrem Benutzerverzeichnis abgelegt. Falls in diesem Ordner noch Dateien vorhanden sind, werden Sie gefragt, ob diese Dateien gelöscht werden sollen.

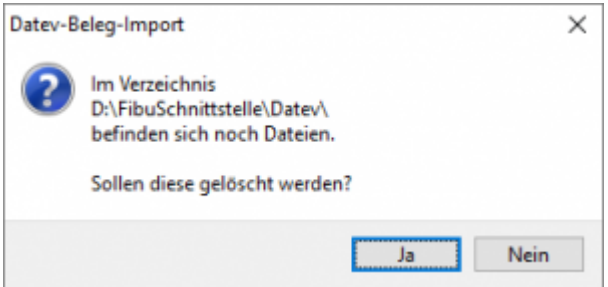

Antworten Sie mit "Ja", werden die vorhandenen Dateien gelöscht und die neuen Postversanddateien erstellt.

Die erstellten Dateien werden Ihnen angezeigt:

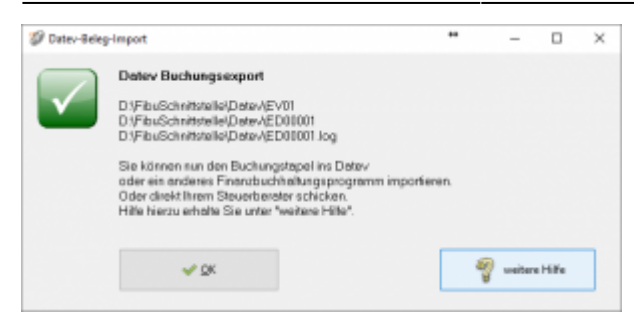

Nur für die Webshop-Schnittstelle: Nach Ablauf des Prozesses werden Sie gefragt, ob alles korrekt auch im Datev verbucht wurde. Antworten Sie mit "Ja", wird der aktuell letzte Beleg in der Schnittstelle gespeichert. Beim nächsten Lauf werden dann nur alle neueren Belege exportiert. Antworten Sie mit "Nein", wird die aktuelle letzte Belegnummer NICHT gespeichert. Beim nächsten Lauf werden diese Belege erneut exportiert.

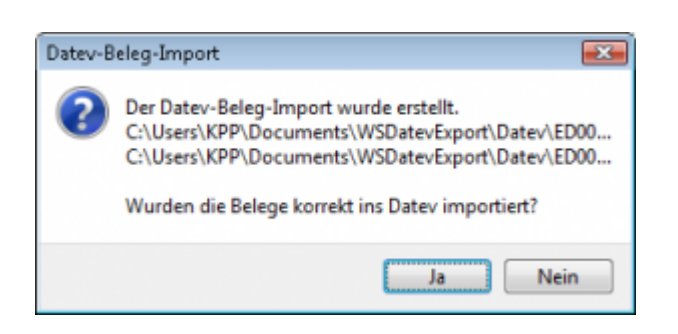

Haben Sie eine DEMO-Version, werden Sie darauf hingewiesen, dass nur 5 Belege pro Monat exportiert wurden.

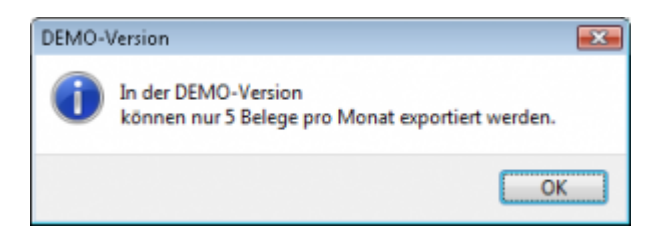

Es ist nun möglich, die Amazon-Buchungen nach einzelnen Monaten zu sortieren, so dass keiner der Belege doppelt, also in beiden Monaten, verbucht wird.

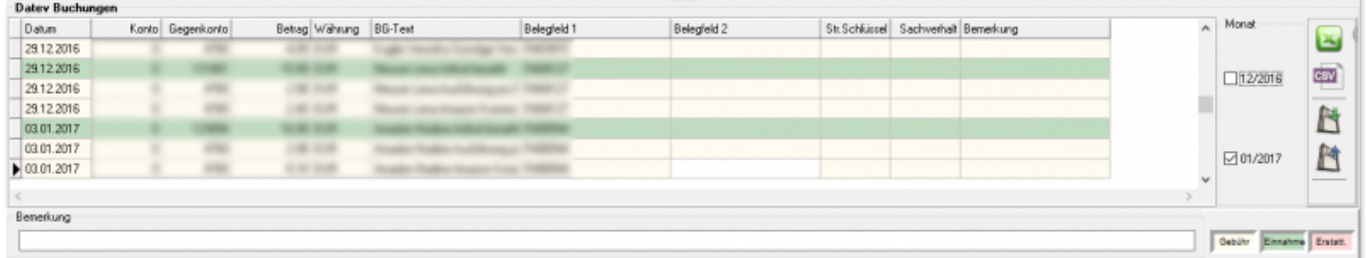

#### **Windows Explorer öffnen**

Sie haben nun die Postversanddateien erstellt. Mit dem Button "Windows Explorer" können

Sie einen Windows Explorer öffnen. Dieser öffnet sich direkt mit dem Verzeichnis, in dem die Postversanddateien auf Ihrem Rechner liegen.

EV01 ist die Vorlaufdatei, die Datendatei beginnt immer mit ED und einer fortlaufenden Nummer und hat keine Datei-Erweiterung. Zu ihrer Kontrolle wurde noch eine entsprechende ED000\*.log Datei erstellt. In dieser Datei können Sie die exportierten Daten im Klartext ansehen.

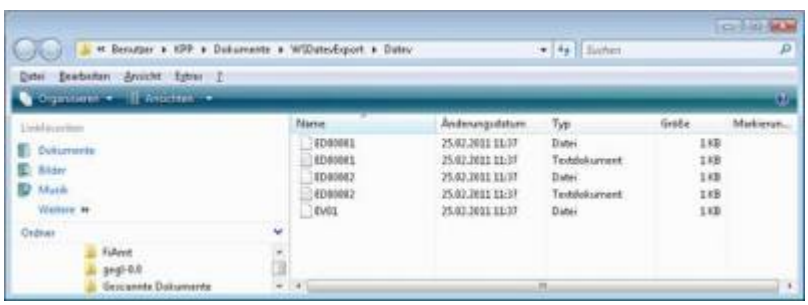

Diese Dateien müssen Sie ihrem Steuerberater per Mail oder per USB-Stick zukommen lassen.

Sie können sie aber auch direkt in die meisten Finanzbuchhaltungsprogramme importieren. Informieren Sie sich hierzu beim Hersteller Ihrer Finanzbuchhaltungssoftware.

#### Achtung:

Wenn Sie die Mail mit Microsoft Outlook verschicken, muss das Format der Mail "Nur Text" oder "HTML" sein. Falls Sie die Mail im "Richedit-Format" verschicken, wird an die Dateien ohne Datei-Erweiterung ein ".dat" angehängt. Alle Datev-Postversanddateien dürfen keine Datei-Erweiterung haben, damit ihr Steuerberater die Dateien ohne Probleme einlesen kann. Sie können die Dateien aber auch mit einem entsprechenden PACK-Programm (ZIP, RAR, etc.) komprimieren und diese Datei dann an Ihren Steuerberater verschicken.

#### **Import in Datev**

Für den Import ins Datev erhalten Sie auf folgender Datev-Seite Hilfe: [Datev Hilfe zum Postversand-Import](http://www.datev.de/info-db/1034038)

#### **Import in Lexware**

Für den Import der Postversanddatei ins Lexware erhalten Sie auf folgender Seite Hilfe: [Lexware Beschreibung für den Import](http://lex-blog.de/2010/07/31/thema-datev-import-in-lexware-buchhalter/)

#### **Import im ADDISON**

Sie können im Rechnungswesen einen Import ins ADDISON starten. Nutzen Sie bitte "ADDISON-Importe / DatevSelf-Treiber / Datev" (siehe nächste Abbildung)

 $\pmb{\times}$ 

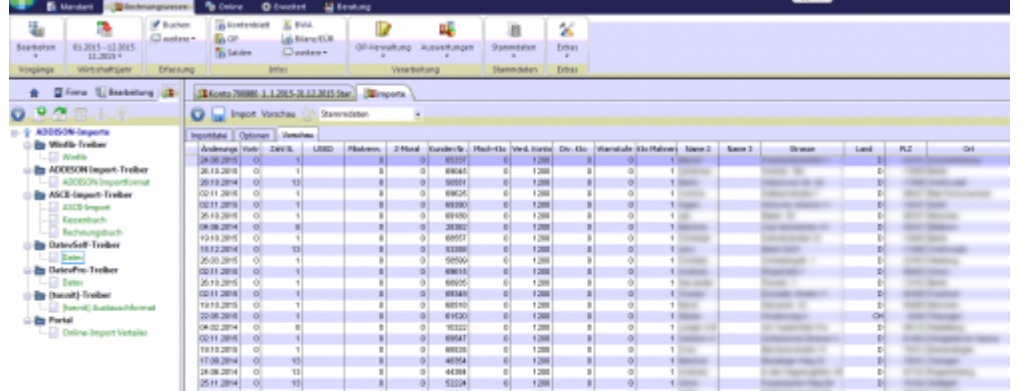

#### **Weiter zu: [Klarna Einstellungen](http://wiki.fibu-schnittstelle.de/doku.php?id=jtl:klarna:einstellungen) Zurück zu: [Klarna Zahlungen](http://wiki.fibu-schnittstelle.de/doku.php?id=jtl:klarna:allgemein)**

From: <http://wiki.fibu-schnittstelle.de/>- **Dokumentation Fibu-Schnittstellen der Jera GmbH**

Permanent link: **[http://wiki.fibu-schnittstelle.de/doku.php?id=jtl:klarna:pass\\_sheets](http://wiki.fibu-schnittstelle.de/doku.php?id=jtl:klarna:pass_sheets)**

Last update: **2018/08/22 14:46**